## **Инструкция по оценке общеобразовательной организации на сайте [bus.gov.ru](https://bus.gov.ru/)**

*\*Оценить образовательное учреждение можно только при наличии зарегистрированной учётной записи на [портале Госуслуги](https://www.gosuslugi.ru/)*

## *1. Перейдите на страницу нужного учреждения по одной из следующих ссылок:*

*[МБДОУ детский сад № 1 «Светлячок»](https://bus.gov.ru/info-card/287262) [МБДОУ детский сад № 2 «Солнышко»](https://bus.gov.ru/info-card/287264) [МБДОУ детский сад № 4 «Теремок»](https://bus.gov.ru/info-card/287263) [МБДОУ детский сад № 6 «Сказка»](https://bus.gov.ru/info-card/287265) [МБДОУ детский сад № 7 «Родничок»](https://bus.gov.ru/info-card/287267) [МБДОУ детский сад № 8 «Сибирячок»](https://bus.gov.ru/info-card/287288) [МБДОУ детский сад № 9 «Лесовичок»](https://bus.gov.ru/info-card/287261) [МБОУ «Тасеевская СОШ № 1»](https://bus.gov.ru/info-card/287253) [МБОУ «Тасеевская СОШ № 2»](https://bus.gov.ru/info-card/287254) [МБОУ «Суховская](https://bus.gov.ru/info-card/287260) СОШ № 3» [МБОУ «Сивохинская](https://bus.gov.ru/info-card/287258) СОШ № 5» [МБОУ «Веселовская СОШ № 7»](https://bus.gov.ru/info-card/287273) [МБОУ «Троицкая СОШ № 8»](https://bus.gov.ru/info-card/287269) [МБОУ «Фаначетская](https://bus.gov.ru/info-card/287268) СОШ № 9» [МБУ ДО «Центр внешкольной работы»](https://bus.gov.ru/info-card/287256) [МБУ ДО «ДЮСШ»](https://bus.gov.ru/info-card/287255)*

*2. После этого пролистайте страницу вниз и кликните по ссылке «Оценить учреждение»*

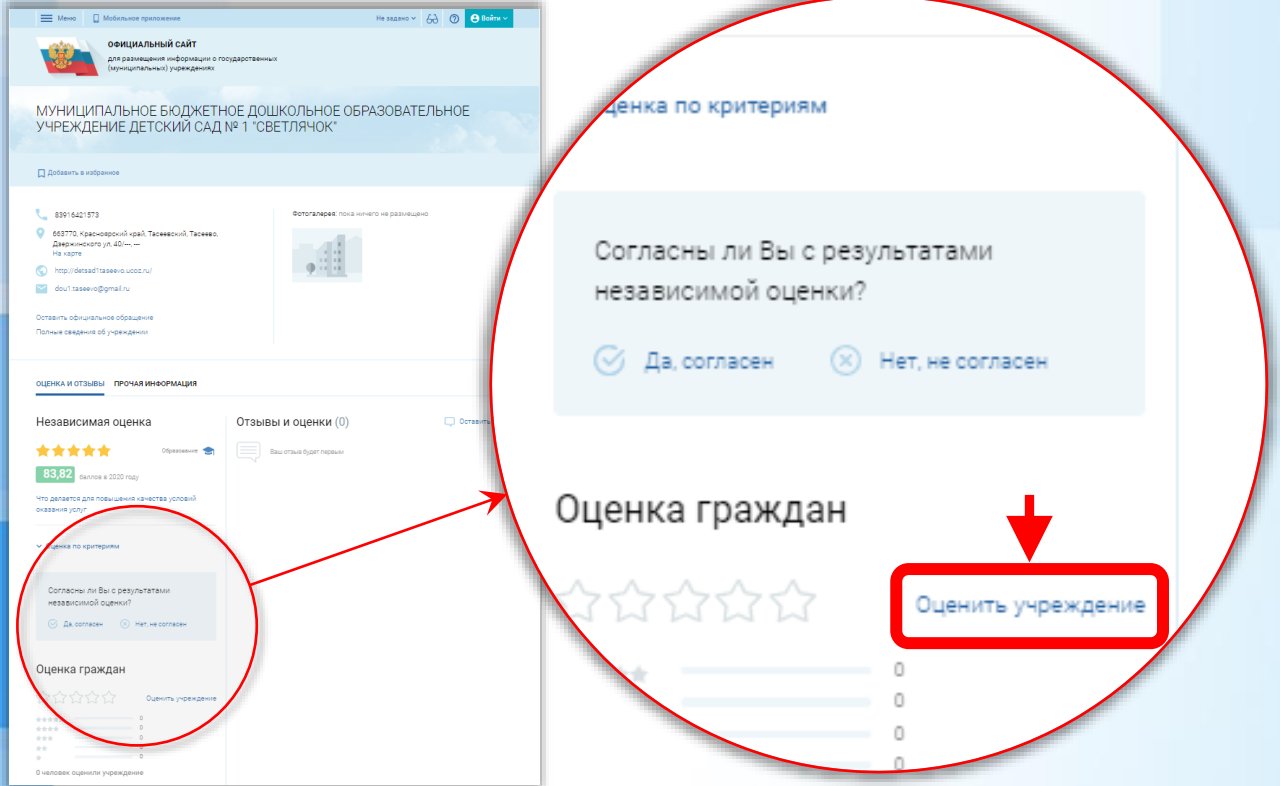

*3. Откроется окно для перехода на портал госуслуг. Нажмите «Вход через госуслуги»*

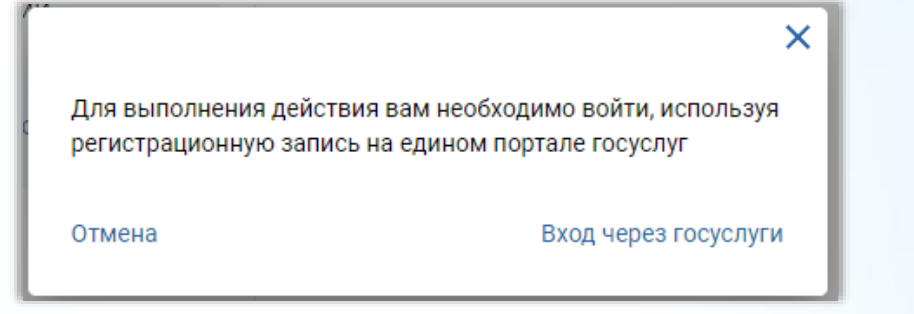

*4. Откроется новая страница, где необходимо войти, используя логин и пароль от Вашей учётной записи «Госуслуг»*

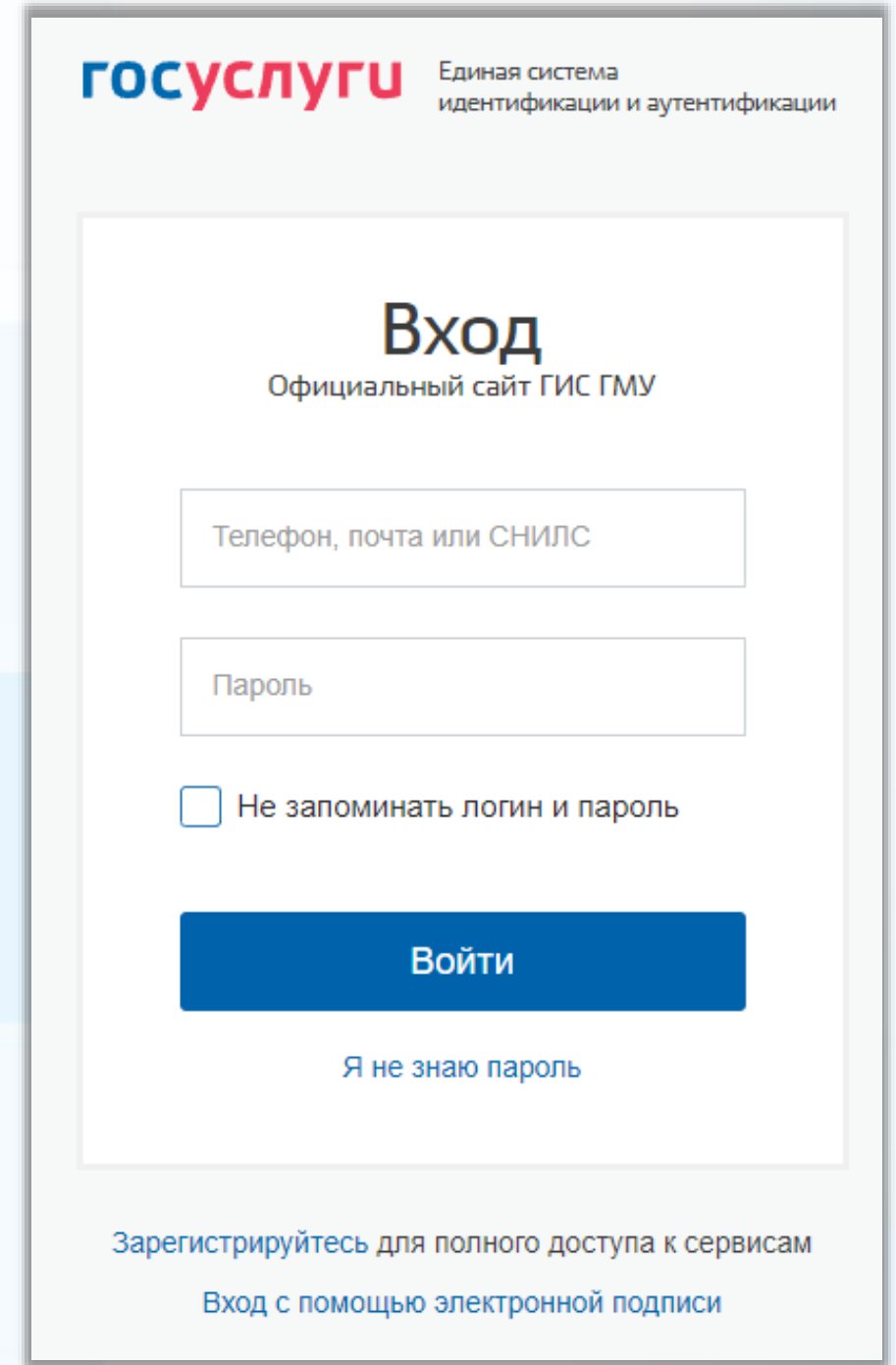

*5. После входа на госуслуги необходимо разрешить авторизацию на сайте bus.gov.ru с Вашими данными*

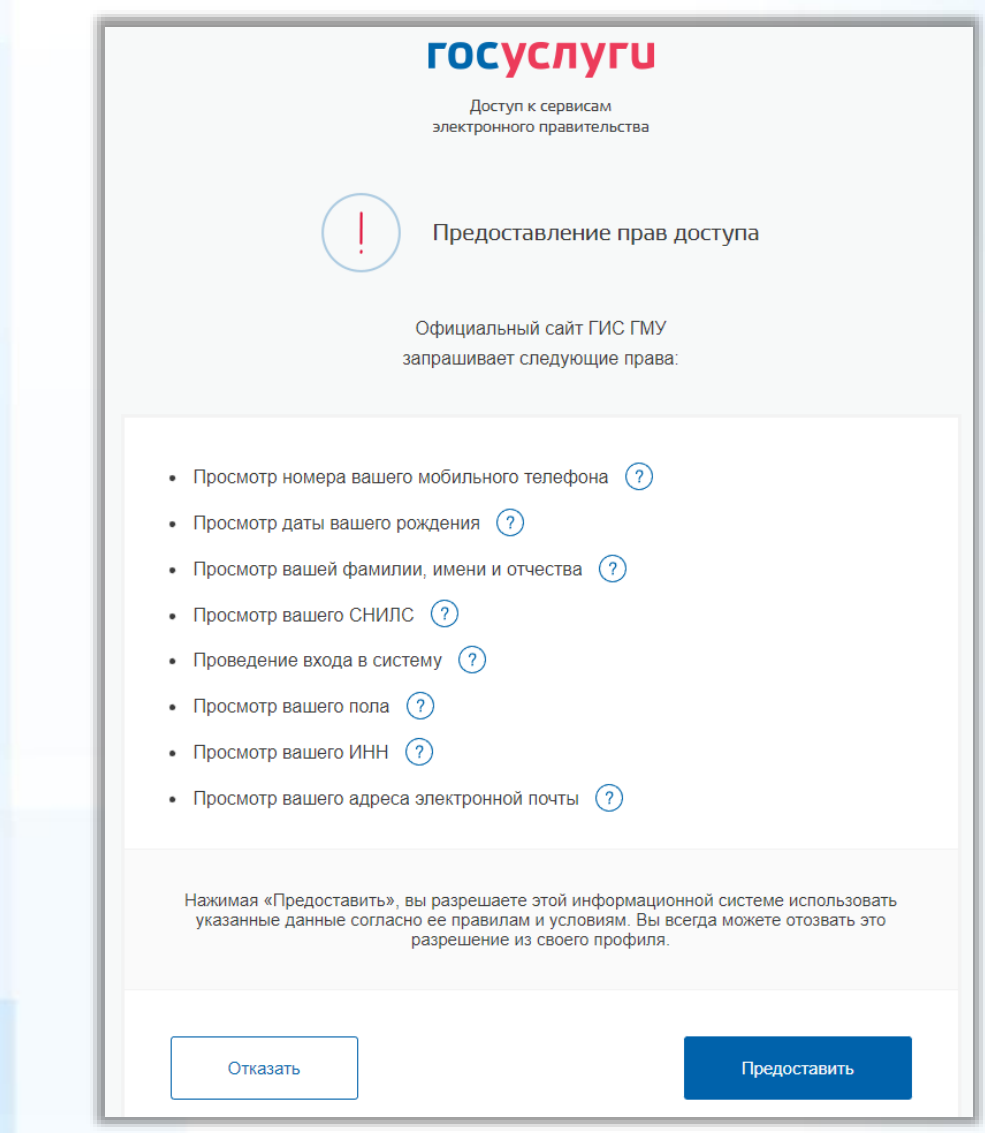

## *6. После успешной авторизации произойдёт возврат на сайт bus.gov.ru*

*7. Далее, по желанию, Вы можете пройти опрос анонимно, либо открыто, предоставив согласие на обработку своих персональных данных*

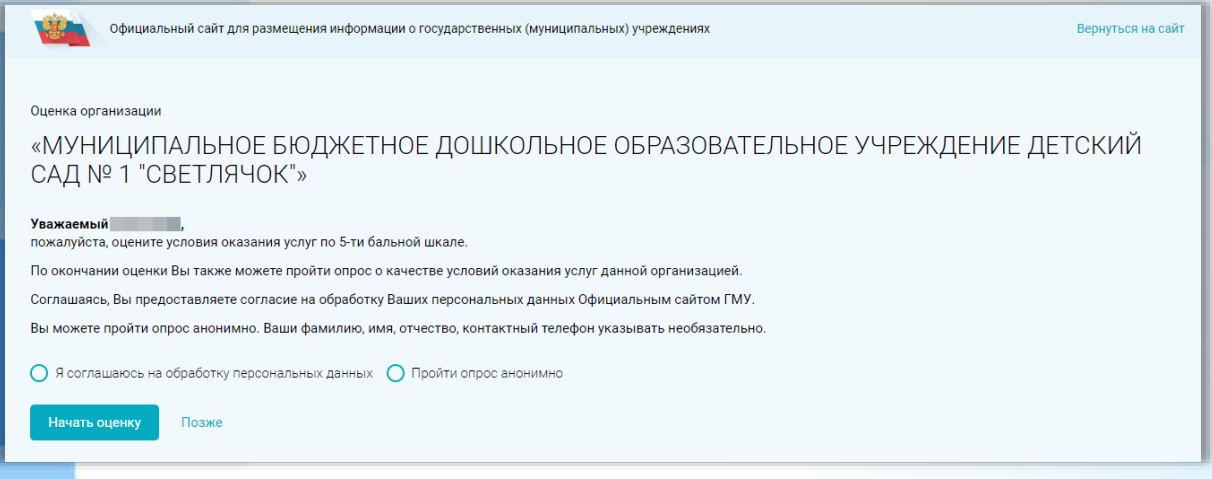

*8. На следующей странице Вы увидите критерии, по которым предлагается оценить образовательную организацию по шкале от «Неудовлетворительно» до «Отлично»*

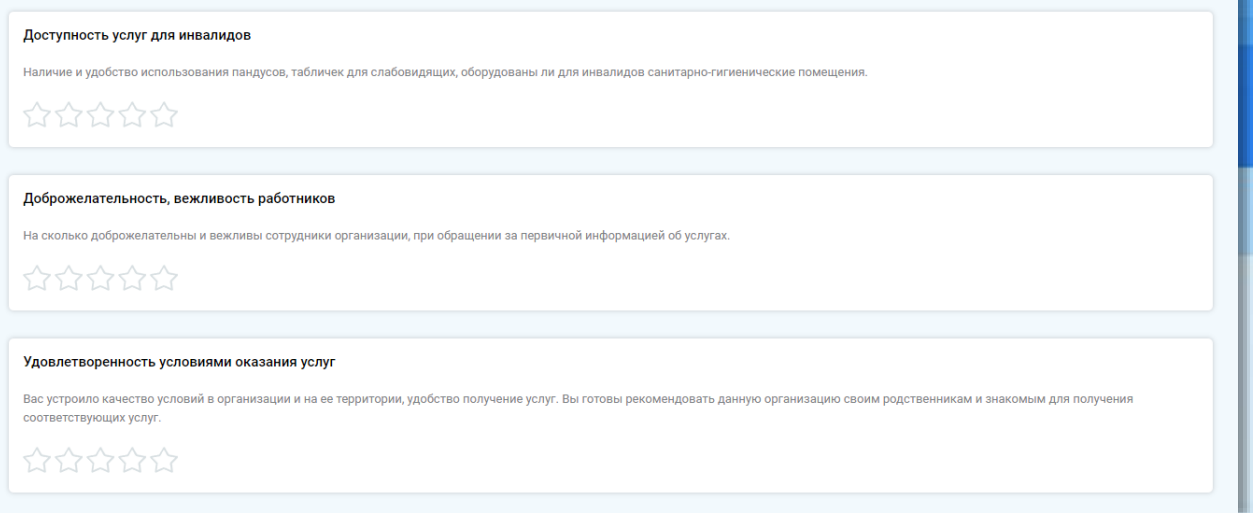

*9. Оцените работу учреждения от 1 до 5, кликнув по звездочке под каждым критерием, а затем нажмите «Продолжить». После этого Ваша оценка будет учтена.*

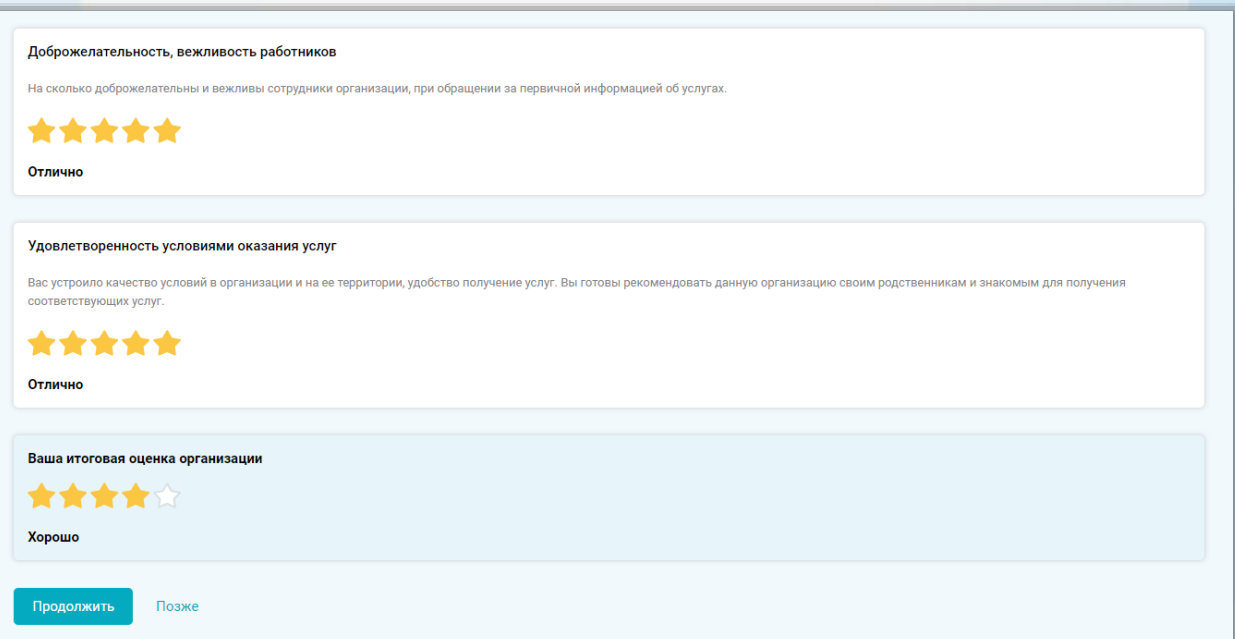

*10. Также Вам будет предложено пройти опрос по желанию.*

Ваша оценка будет учтена в Оценке граждан организации.

Для улучшения качества услуг необходимы Ваши ответы на вопросы о посещении организации. Опрос займет 7 минут. В ходе опроса можно возвращаться к предыдущим ответам и изменять их при необходимости.

Пройти опрос

Позже